# はじめにお読みください

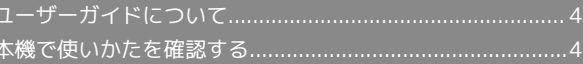

#### 4

## <span id="page-1-0"></span>ユーザーガイドについて

本製品をお買い上げいただき、まことにありがとうございます。

#### 本製品をお使いになる前に

「クイックスタート」、「お願いとご注意」をご覧になり、正しく お取り扱いください。 ご契約の内容により、ご利用になれるサービスが限定されます。

## 記載内容について

ユーザーガイドでは、基本的にお買い上げ時の状態での操作方法を 説明しています。

また、特にことわりがない限りFeel UXホームのアプリシートからの 操作を中心に説明しています。

認証画面、選択画面、注意画面など、操作後に表示される画面を 「確認画面」と表記しています。

操作説明は省略している場合があります。

## ディスプレイ表示、キー表示について

ユーザーガイドで記載しているディスプレイ表示は、実際の表示 と異なる場合があります。ユーザーガイドで記載しているキー表示 は、説明用に簡略化しているため実際の表示とは異なります。

## その他の表記について

ユーザーガイドでは、本製品のことを「本機」と表記しています。 「microSD/microSDHC/microSDXCカード」を「SDカード」と表 記しています。

## <span id="page-1-1"></span>本機で使いかたを確認する

本機の操作に慣れていないかたにもわかりやすく、タッチ操作の練 習や設定方法の確認ができるアプリケーションを搭載しています。

## 使い方ガイドを起動する

## $\mathbf{I}$

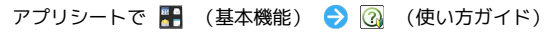

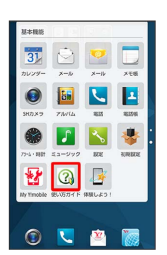

※3 使い方ガイドトップ画面が表示されます。

- ・はじめて起動したときは、「使い方ガイド」アプリのご利用にあ たっての注意に関する確認画面と、自動更新確認に関する確認画 面が表示されます。画面に従って操作してください。
- 更新確認を自動的に行うかどうかを設定す る

使い方ガイドトップ画面で ■ ● 自動更新設定 ● 設定 する] / 設定しない → 戻る

## 通知パネルから使い方ガイドを起動する

ステータスバーに使い方ガイドのアイコンがある場合、通知パネル から使い方ガイドを起動することができます。機能を確認したいと きなどに便利です。

 $\overline{1}$ 

ステータスバーを下にドラッグして、通知パネルを開く

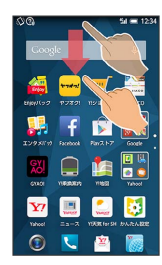

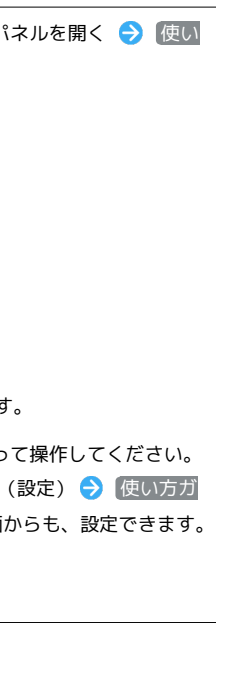

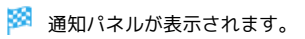

 $\overline{2}$ 

#### 使い方ガイド

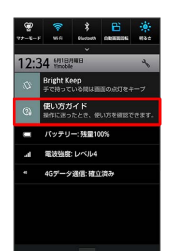

※※ 使い方ガイドトップ画面が表示されます。

ステータスバーに表示されているアイコンを非表示にできます。

## $\boxed{1}$

ステータスバーを下にドラッグして、通知パネルを開く 方ガイド

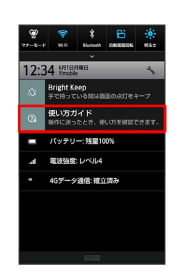

- ※3 使い方ガイドトップ画面が表示されます。
- ・確認画面が表示されたときは、画面に従って操作してください。
- ・アプリシートで (基本機能) → く (設定) → 使い方ガ イド の順にタップすると表示される画面からも、設定できます。

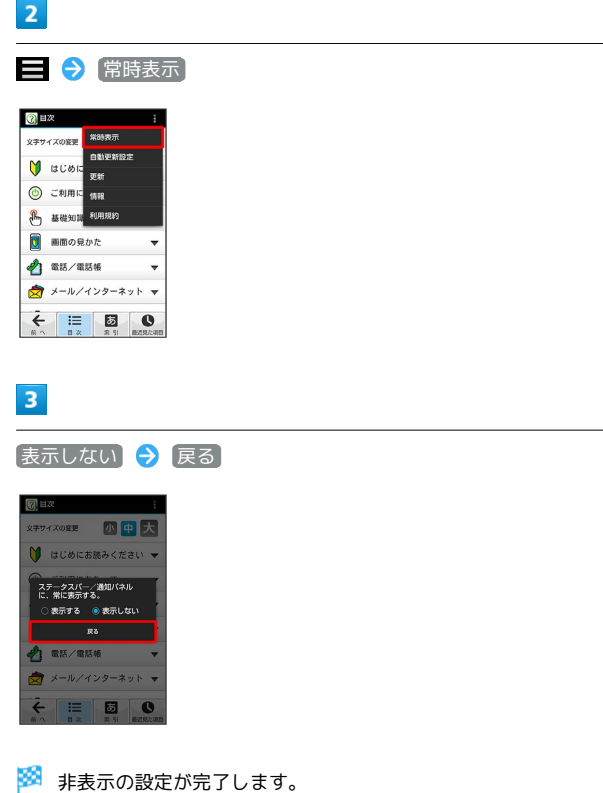

はじめにお読みください

はじめにお読みください